# 設定和收集UCCE跟蹤日誌

# 目錄

簡介 需求 跟蹤設定和日誌收集 Finesse Cisco Agent Desktop Cisco Supervisor Desktop CTIOS客戶端案頭 PG上的跟蹤和日誌與客戶端相關的問題 調試CAD同步服務 調試CAD 6.0(X)RASCAL伺服器 調試聊天伺服器 其他與PG相關的跟蹤和日誌 啟用CallManager PIM跟蹤 在CUCM上啟用跟蹤 啟用Java電話應用程式設計介面(JTAPI)網關(JGW) 在活動端啟用CTI伺服器(CTISVR)跟蹤 啟用跟蹤VRU PIM 在兩台CTIOS伺服器上啟用CTIOS伺服器跟蹤 在活動PG上啟用開放外圍控制器(OPC)跟蹤 在活動PG上啟用Eagtpim跟蹤 使用Dumplog實用程式獲取日誌 在CVP伺服器上啟用跟蹤 與出站撥號器相關的追蹤和日誌收集 獲取日誌 論進口商 **論Campaignmanager** 在路由器進程上啟用路由器日誌 獲取路由器日誌 閘道追蹤(SIP) CUSP跟蹤 使用CLI進行跟蹤 CLI範例

# 簡介

本文檔介紹如何在Cisco Unified Contact Center Enterprise(UCCE)中為客戶端、外圍裝置網關 (PG)服務、思科客戶語音門戶(CVP)、Cisco UCCE Outbound Dialer、思科統一通訊管理器

# 需求

思科建議您瞭解以下主題:

- Cisco Unified Contact Center Enterprise(UCCE)
- Cisco Agent Desktop(CAD)
- 思科電腦電話整合對象伺服器(CTIOS)
- Cisco Finesse
- 思科客戶語音入口網站(CVP)
- 思科整合通訊管理員(CallManager)(CUCM)
- 思科閘道器

# 跟蹤設定和日誌收集

## **附註:**

使[用命令查詢工具](//tools.cisco.com/Support/CLILookup/cltSearchAction.do)(僅[供已註冊](//tools.cisco.com/RPF/register/register.do)客戶使用)可獲取本節中使用的命令的更多資訊。

[輸出直譯器工具](https://www.cisco.com/cgi-bin/Support/OutputInterpreter/home.pl)(僅[供已註冊](//tools.cisco.com/RPF/register/register.do)客戶使用)支援某些show命令。使用輸出直譯器工具來檢視 show命令輸出的分析。

使用 debug 指令之前,請先參[閱有關 Debug 指令的重要資訊。](/content/en/us/support/docs/dial-access/integrated-services-digital-networks-isdn-channel-associated-signaling-cas/10374-debug.html)

## Finesse

使用安全殼層(SSH)登入到Finesse伺服器,然後輸入這些命令以收集所需的日誌。系統會提示您識 別將上傳日誌的SSH FTP(SFTP)伺服器。

#### 記錄檔 指令

語音作業系統(VOS)安裝日誌 檔案get install install.log

安裝日誌 檔案get install desktop-install.log 案頭日誌 **contract in the contract definition definition contract in the contract of the contract of the contract in the contract of the contract of the contract of the contract of the contract of the contract of the contract** 伺服器日誌 檔案get activelog platform/log/servm\*.\\* compress Platform Tomcat日誌 檔案get activelog tomcat/logs recurs compress

## Cisco Agent Desktop

以下過程介紹如何建立和收集調試檔案:

- 1. 在代理電腦上,轉到C:\Program Files\Cisco\Desktop\Config目錄並開啟Agent.cfg檔案。
- 2. 將調試閾值從OFF更改為DEBUG。TRACE可用於更深的級別。

[Debug Log] Path=..\log\agent.dbg  $Size = 3000000$ Threshold=DEBUG

- 3. 確保Size=3000000(六個零)。
- 4. 儲存組態檔。
- 5. 停止代理程式。
- 6. 刪除C:\Program Files\Cisco\Desktop\log目錄中的所有檔案。
- 7. 啟動代理程式, 然後重新建立問題。
- 建立這些調試檔案並將其放在C:\Program Files\Cisco\Desktop\log中: 8.

agent0001.dbgctiosclientlog.xxx.log

## Cisco Supervisor Desktop

以下過程介紹如何建立和收集調試檔案:

- 1. 在代理電腦上,轉到C:\Program Files\Cisco\Desktop\Config目錄並開啟supervisor.cfg檔案。
- 2. 將調試閾值從OFF更改為**DEBUG**。TRACE可用於更深的級別。

```
[Debug Log]
Path=..\log\supervisor.dbg
Size = 3000000THRESHOLD=DEBUG
```
- 3. 確保Size=3000000(六個零)。
- 4. 儲存組態檔。
- 5. 停止代理程式。
- 6. 刪除C:\Program Files\Cisco\Desktop\log目錄中的所有檔案。
- 啟動代理程式,然後重新建立問題。建立名為supervisor0001.dbg的調試檔案並將其放在 7. C:\Program Files\Cisco\Desktop\log中。

## CTIOS客戶端案頭

在安裝了CTIOS客戶端的客戶端PC上,使用Regedt32來啟動跟蹤。更改以下設定:

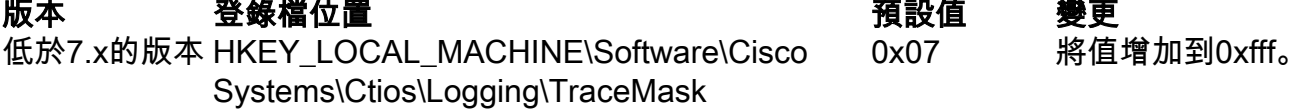

7.x及更新版本 HKEY\_LOCAL\_MACHINE\SOFTWARE\Cisco 0x40000307 將值設定為0xfff進行故障排除。 Systems, Inc.\CTIOS跟蹤

預設輸出將建立並放置在c:\Program Files\Cisco Systems\CTIOS Client\CTIOS Desktop Phones\安 裝目錄中名為CtiosClientLog的文本檔案中。

## PG上的跟蹤和日誌與客戶端相關的問題

## 調試CAD同步服務

以下是調試CAD同步服務的設定:

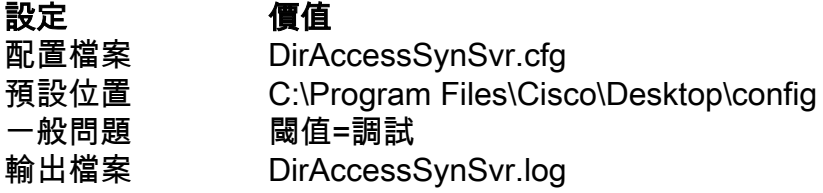

## 調試CAD 6.0(X)RASCAL伺服器

以下是調試CAD 6.0(X)RASCAL伺服器的設定:

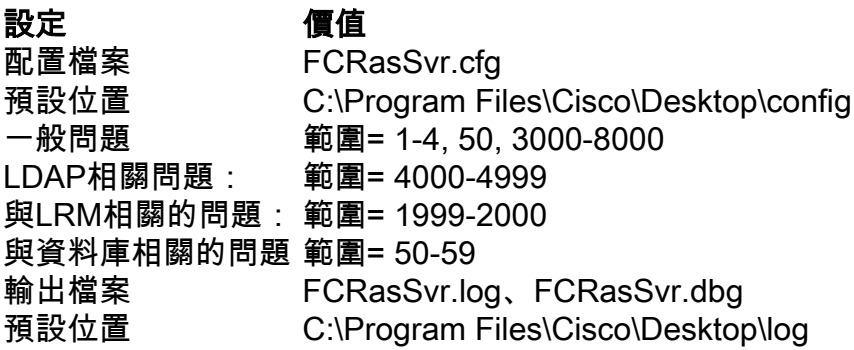

## 調試聊天伺服器

以下是調試聊天伺服器的設定:

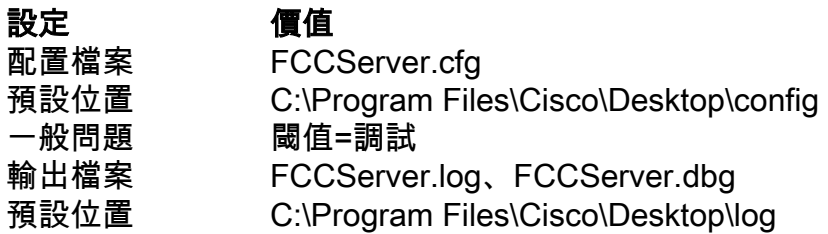

## 其他與PG相關的跟蹤和日誌

請參閱使用Dumplog Utility獲取日誌收集。

## 啟用CallManager PIM跟蹤

使用進程監控(procmon)實用程式來開啟和關閉跟蹤級別。以下命令開啟CallManager外圍裝置介面 管理器(PIM)跟蹤:

C:\procmon <Customer\_Name> <PG\_Name> <ProcessName> >>>trace tp\* *!-- Turns on third party request tracing* >>>trace precall *!-- Turns on precall event tracing* >>>trace \*event *!-- Turns on agent and call event tracing* >>>trace csta\* *!-- Turns on CSTA call event tracing* >>>ltrace *!-- Output of all trace bits* >>>q *!-- Quits* 此procmon命令關閉CallManager PIM跟蹤:

>>>trace \* /off

## 在CUCM上啟用跟蹤

以下過程介紹了如何開啟CUCM跟蹤:

- 1. 轉至Call Manager Unified Serviceability。
- 2. 選擇Trace/Configuration。
- 3. 選擇CM Services。
- 4. 選擇CTIManager(活動)。
- 5. 在右上角,選擇SDL Configuration。
- 6. 啟用Pretty Print of SDL Trace以外的所有功能。
- 7. 將檔案數量及其大小保留為預設值。
- 在即時監控工具(RTMT)中,收集思科Call Manager和思科電腦電話整合(CTI)管理器。兩者都 8. 有系統診斷介面(SDI)和訊號分佈層(SDL)日誌。

## 啟用Java電話應用程式設計介面(JTAPI)網關(JGW)

以下procmon命令開啟JGW跟蹤:

C:\procmon <Customer\_Name> <node> process >>>trace JT\_TPREQUESTS *!-- Turns on third-party request traces* >>>trace JT\_JTAPI\_EVENT\_USED *!-- Turns on traces for the JTAPI Events the PG uses* >>>trace JT\_ROUTE\_MESSAGE *!-- Turns on routing client traces* >>>trace JT\_LOW\* *!-- Traces based on the underlying JTAPI and CTI layers* 例如,命令是procmon ipcc pg1a jgw1。

## 在活動端啟用CTI伺服器(CTISVR)跟蹤

以下過程介紹了如何在活動端啟用CTISVR跟蹤:

- 使用登錄檔編輯器編輯HKLM\software\Cisco Systems, Inc\icm\<cust\_inst>\CG1(a和 1. b)\EMS\CurrentVersion\library\Processes\ctisvr。
- 2. 設定EMSTraceMask = f8。

## 啟用跟蹤VRU PIM

附註:命令區分大小寫。語音響應單元(VRU)PG與Cisco CallManager(CCM)PG不同。

以下procmon命令為VRU PIM啟用跟蹤:

```
C:\procmon <Customer_Name> <PG_Name> <ProcessName>
procmon>>>trace *.* /off !-- Turns off
procmon>>>trace !-- Verifies what settings are on/off
procmon>>>trace cti* /onprocmon>>>trace opc* /on
procmon>>>trace *ecc* /onprocmon>>>trace *session* /off
procmon>>>trace *heartbeat* /off
procmon>>>ltrace /traceprocmon>>>quit
此procmon命令關閉VRU PIM跟蹤:
```
>>>trace \* /off

## 在兩台CTIOS伺服器上啟用CTIOS伺服器跟蹤

以下過程介紹了如何在兩個CTIOS伺服器上啟用跟蹤:

- 1. 記下當前跟蹤掩碼以便以後使用。
- 使用登錄檔編輯器編輯HLKM >> Software\Cisco Systems 2. Inc.\ICM\<cust\_inst\CTIOS\EMS\CurrentVersion\library\Processes\ctios。
- 3. Set:
	- $\cdot$  EMSTraceMask = 0x60A0F
	- EMSTraceMask為以下值之一,具體取決於版本:
		- 0x0A0F (6.0及更低版本)
		- 用於7.0和7.1(1)版的0x20A0F
		- 用於7.1(2)版及更高版本的0x60A0F

除7.0(0)版本外,所有版本的預設跟蹤掩碼都是0x3,其中0x20003。

如果跟蹤掩碼的值很高(0xf或更高),則會對CTIOS伺服器效能和呼叫完成率產生很大影響。只有 在調試問題時,才將跟蹤掩碼設定為高值;收集所需的日誌後,必須將跟蹤掩碼重新設定為預設值

出於故障排除目的,請將CTIOS伺服器跟蹤掩碼設定為:

- 0x0A0F (6.0及更低版本)
- 用於7.0版和7.1(1)版的0x20A0F
- 用於7.1(2)版及更高版本的0x60A0F

#### 在活動PG上啟用開放外圍控制器(OPC)跟蹤

以下opctest命令可開啟活動PG上的OPC跟蹤:

opctest /cust <cust\_inst> /node <node> opctest:debug /agent /routing /cstacer /tpmsg /closedcalls 以下是一個來自實驗室環境的示例:

C:\Documents and Settings\ICMAdministrator>opctest /cust cc1 /node pg1a OPCTEST Release 8.0.3.0 , Build 27188 opctest: debug /agent /routing /cstacer /tpmsg /closedcalls *!-- Use* **debug /on** in order to restore default tracing levels opctest: quit 其他示例包括:

opctest:debug /agent /routing /cstacer /rcmsg /closedcalls /inrcmsg *!-- General example*

opctest:debug /agent /routing /cstacer /rcmsg /closedcalls /inrcmsg /NCT *!-- Network transfer example*

opctest:debug /agent /routing /cstacer /rcmsg /closedcalls /inrcmsg /task /passthru *!-- Multimedia example*

opctest:debug /agent /routing /cstacer /rcmsg /closedcalls /inrcmsg /passthru *!-- VRU PG example*

#### 在活動PG上啟用Eagtpim跟蹤

以下procmon命令在活動PG上啟用eagtpim跟蹤:

C:\>procmon <cust\_inst> <node> pim<pim instance >>>>trace tp\* /on >>>trace precall /on >>>trace \*event /on >>>trace csta\* /on 以下是一個來自實驗室環境的示例:

C:\Documents and Settings\ICMAdministrator>procmon cc1 pg1a pim1 >>>>trace tp\* /on >>>>trace precall /on >>>>trace \*event /on >>>>trace csta\* /on >>>>quit

## 使用Dumplog實用程式獲取日誌

請參閱[如何使用轉儲實用程式](/content/en/us/support/docs/voice-unified-communications/unified-intelligent-contact-management-enterprise/20406-1.html)以瞭解其他詳細資訊。使用cdlog命令可進入logfiles目錄,如以下示例 所示:

c:\cdlog <customer\_name> pg1a *!-- Or, pg***X**a to depending on the PG number (**X**) c:\icm\<customer\_name>\<<PG#>>\logfiles\ 以下範例顯示如何在預設檔案中放置輸出;在所有情況下,可以使用/為輸出檔案定義特定名稱: c:\icm\<customer\_name>\<PG#>\logfiles\dumplog pim1 /bt <HH:MM> /et <HH:MM> /ms /o *!-- This PIM example places output in a default* **pim1.txt** file c:\icm\<customer\_name>\<PG#>\logfiles\dumplog opc /bt <HH:MM> /et <HH:MM> /ms /o *!-- This OPC example places output in a default* **opc.txt** file c:\icm\<customer\_name>\<PG#>\logfiles\dumplog jgw1 /bt <HH:MM> /et <HH:MM> /ms /o c:\cdlog <customer\_name> cg1a c:\icm\<customer\_name>\<cg#>\logfiles\ *!-- This JTAPI example places output in a default* **jgw1.txt** file c:\icm\<customer\_name>\cg#\logfiles\dumplog ctisvr /bt <HH:MM> /et <HH:MM> /ms /o *!-- This CTI server example places output in a default* **ctisvr.txt** file

c:\ icm\<customer\_name>\ctios\logfiles\dumplog ctios /bt <HH:MM> /et <HH:MM> /ms /o *!-- This CTIOS server example places output in a default* **ctios.txt** file

#### 在CVP伺服器上啟用跟蹤

#### SIP

以下過程介紹如何使用Cisco SIP IP Phone軟體在CVP伺服器上啟用跟蹤:

- 1. 在呼叫伺服器**上,**轉到CVP診斷工具(<u>[http://localhost\(CallServer\):8000/cvp/diag](http://localhost%28CallServer%29:8000/cvp/diag)</u>)以獲取會話發 起協定(SIP)堆疊。
- 2. 新增帶調試的com.dynamicsoft.Dslibs.DsUAlibs。
- 3. 按一下「Set」。
- 4. 按一下「DEBUG/41」。

#### H323

以下過程介紹了如何在H323網關的CVP伺服器上啟用跟蹤:

- 1. 在呼叫伺服器上,登入到VBAdmin。
- 2. 為CVP語音瀏覽器啟用以下跟蹤:

setcalltrace on setinterfacetrace on

#### 從呼叫伺服器提取CVP日誌

收集測試期間的CVP \*.log檔案和Error.log檔案。這些檔案位於兩個CVP伺服器的 C:\Cisco\CVP\logs目錄中。

這些是統一CVP日誌檔案的位置,其中CVP\_HOME是安裝統一CVP軟體的目錄。

日誌型別 あいしゃ かいしゃ 位置 かいしん かいしょう 呼叫伺服器和/或報告伺服器日誌 CVP\_HOME\logs\ 操作控制檯日誌 **CVP\_HOME\logs\OAMP\** 語音XML(VXML)伺服器日誌 CVP\_HOME\logs\VXML\ 簡單網路管理協定(SNMP)代理日誌 CVP\_HOME\logs\SNMP\ 統一CVP資源管理器日誌 CVP HOME\logs\ORM\

示例位置為C:\Cisco\CVP。

#### VXML伺服器日誌

對於自定義語音XML應用程式(例如已部署的Audium應用程式),您可以開啟調試記錄器。

將此行新增到C:\Cisco\CVP\VXMLServer\applications\APP\_NAME\data\application\目錄下 settings.xml配置檔案的<loggers>部分 ( 最後一部分 ) :

<logger\_instance name="MyDebugLogger" class="com.audium.logger.application.debug.ApplicationDebugLogger"/> 在運行時,此記錄器將詳細的VoiceXML日誌輸出到 \Cisco\CVP\VXMLServer\applications\APP\_NAME\MyDebuggerLogger目錄。

**附註**:您可以將settings.xml配置檔案中的記錄器名稱從MyDebugLogger更改為任何您選擇的 名稱。

## 與出站撥號器相關的追蹤和日誌收集

此過程描述如何增加出站撥號程式(通常在PG上找到)上的撥號程式進程日誌。

- 1. 確保EMSDisplaytoScreen = 0。
- 使用登錄檔編輯器編輯HKEY\_LOCAL\_MACHINE\SOFTWARE\Cisco Systems, 2. Inc.\ICM\<instance>\Dialer\EMS\CurrentVersion\Library\Processes\baDialer.

3. Set:

- $\bullet$  EMSTraceMask = 0xff
- EMSUserData = ff ff(二進位制模式下四個f)
- 使用登錄檔編輯器編輯HKEY\_LOCAL\_MACHINE\SOFTWARE\Cisco Systems, 4. Inc.\ICM\<instance>\Dialer。
- 5. 設定DebugDumpAllEvents = 1。

## 獲取日誌

從/icm/<instance>/dialer/logfiles目錄運行dumplog實用程式:

dumplog badialer /bt hh:mm:ss /et hh:mm:ss /o

## 論進口商

以下過程介紹了如何增加基本進程日誌。

使用登錄檔編輯器編輯HKEY\_LOCAL\_MACHINE\SOFTWARE\Cisco Systems, 1. Inc.\ICM\<instance>\LoggerA\EMS\CurrentVersion\Library\Processes\ baImport。

## 2. Set:

- $\bullet$  EMSTraceMask = 0xff
- EMSUserData = ff ff ( 二進位制模式下四個f )
- 3. 從/icm/<instance>/la/logfiles目錄運行dumplog實用程式:

dumplog baimport /bt hh:mm:ss /et hh:mm:ss /o

## 論Campaignmanager

此過程描述如何增加Campaignmanager進程日誌。

- 使用登錄檔編輯器編輯HKEY\_LOCAL\_MACHINE\SOFTWARE\Cisco Systems, 1. Inc.\ICM\<instance>\LoggerA\EMS\CurrentVersion\Library\Processes\CampaignManager.
- 2. Set:
	- $\bullet$  EMSTraceMask = 0xff
	- EMSUserData = ff ff (二進位制模式下四個f)
- 3. 從/icm/<instance>/la/logfiles目錄運行dumplog實用程式:

dumplog campaignmanager /bt hh:mm:ss /et hh:mm:ss /o 在Avaya Communications Manager(ACD)PG上,使用opctest實用程式來增加CallManager和 Avaya的以下內容。

C:\opctest /cust <instance> /node <pgname> opctest: type debug /agent /closedcalls /cstacer /routing opctest: q *!-- Quits* 此過程描述如何增加ctisvr進程的跟蹤。

- 使用登錄檔編輯器編輯HKEY\_LOCAL\_MACHINE\SOFTWARE\Cisco Systems, 1. Inc.\ICM\icm\CG1A\EMS\CurrentVersion\Library\Processes\ctisvr。
- 2. 設定EMSTraceMask = f8。如果需要,可將值保留為f0。

## 在路由器進程上啟用路由器日誌

以下過程介紹了如何啟用路由器日誌:

- 1. 在路由器上,導覽至Start > Run,然後輸入rtrtrace。
- 2. 鍵入客戶名稱。
- 3. 按一下「Connect」。
- 選擇以下選項: 4.

代理更改routerequests指令碼選擇網路跟蹤translationroute呼叫隊列calltyperealtime

- 5. 按一下「Apply」。
- 6. 退出實用程式。

對於opctest版本8.5,請改用Diagnostic Framework Portico。

debug level 3 component "icm:Router A" subcomponent icm:rtr

## 獲取路由器日誌

使用dumplog實用程式可以從任一路由器提取測試時段的路由器日誌。有關其他詳細資訊,請參閱 [如何使用Dumplog實用程式](/content/en/us/support/docs/voice-unified-communications/unified-intelligent-contact-management-enterprise/20406-1.html)。

以下是09:00:00和09:30:00(24小時時間格式)之間2011年10月21日日誌的日誌請求示例。 此輸 出轉至檔案C:/router\_output.txt:

C:\Documents and Settings\ICMAdministrator>cdlog u7x ra C:\icm\u7x\ra\logfiles>dumplog rtr /bd **10/21/2011** /bt **09:00:00** /ed **10/21/2011** /et **09:30:00** /ms /of **C:/router\_output.txt** 如果需要,將輸出檔案(C:/router\_output.txt)提交給思科進行故障排除。

閘道追蹤(SIP)

#### 以下命令可開啟使用SIP的CVP伺服器的跟蹤:

#conf t service timestamps debug datetime msec service timestamps log datetime msec service sequence-numbers no logging console no logging monitor logging buffered 5000000 7 end clear logging

## 附註:對生產Cisco IOS®軟體GW的任何更改都可能會導致中斷。

這是一個非常強大的平台,可以在所提供的呼叫量處理建議的調試,而不會出現問題。但是,思科 建議您 :

• 將所有日誌傳送到系統日誌伺服器,而不是日誌緩衝區:

logging <syslog server ip> logging trap debugs

• 一次應用一個debug命令,並在每個命令之後檢查CPU利用率:

show proc cpu hist

附註:如果CPU利用率達到70-80%,效能相關服務影響的風險將大大增加。因此,如果 GW達到60%,請不要啟用其他調試。

#### 啟用以下調試:

debug isdn q931 debug voip ccapi inout debug ccsip mess debug http client all debug voip application vxml all debug vtsp all debug voip application all 進行呼叫並模擬問題後,停止調試:

#undebug all 收集以下輸出:

term len 0 show ver show run show log

## CUSP跟蹤

以下命令可在Cisco Unified SIP Proxy(CUSP)上啟用SIP跟蹤:

(cusp)> config (cusp-config)> sip logging (cusp)> trace enable (cusp)> trace level debug component sip-wire 請記得在完成後關閉登入。

以下過程介紹了如何收集日誌:

1. 在CUSP上配置使用者(例如,測試)。

2. 在CUSP提示符下新增此配置:

```
username <userid> create
username <userid> password <password>
username <userid> group pfs-privusers
```
- 3. FTP到CUSP IP地址。使用上一步中定義的使用者名稱(測試)和密碼。
- 4. 將目錄更改為/cusp/log/trace。
- 5. 獲取log\_<filename>。

## 使用CLI進行跟蹤

在UCCE版本8和更新版本中,您可以使用統一系統命令列介面(CLI)來收集跟蹤。與dumplog實用程 式相比,CLI是一種從一台伺服器(如PG或Rogger)獲取整個日誌集非常快速有效的方法。

以下過程介紹了如何啟動問題分析以及如何確定要啟用哪些跟蹤。示例從以下伺服器收集日誌:

- 路由器A/路由器B
- 記錄器A/記錄器B
- PGXA/PGXB
- 所有CVP呼叫伺服器
- 所有CVP VXML/媒體伺服器(如果有)

1. 在清單中的每個系統上,在每個伺服器上開啟Unified System CLI,然後執行以下命令:

show tech-support absdatetime *mm-dd-yyyy:hh:mm mm-dd-yyyy:hh:mm* redirect dir c:\temp

將第一個mm-dd-yyyy:hh:mm字元串替換為事件前約15分鐘的日期和時間。

將第二個mm-dd-yyyy:hh:mm字串替換為在事件解決後約15分鐘的日期和時間。如果此事件仍 在發生,請至少收集15分鐘。這會生成名為clioutputX.zip的檔案,其中X是序列中的下一個數 字。

以逗號分隔值(CSV)格式匯出每個系統的Windows應用程式/安全/系統日誌,然後儲存到 2.C:\Temp目錄。

將步驟1中的Windows CSV日誌新增到zip,然後按以下格式重新命名zip檔案: 3.

<SERVERNAME>-SystCLIogs-EventOn-YYYYMMDD\_HHMMSS.zip

4. 在任何代理PG上,每次發現故障時收集目錄C:\Program Files\Cisco\Desktop\logs中的日誌。 將日誌壓縮到名稱為以下格式的檔案:

<SERVERNAME>-CADLogs-EventOn-YYYYMMDD\_HHMMSS.zip

如果您使用的是CAD-Browser Edition(CAD-BE)或任何CAD Web產品,請從C:\Program Files\Cisco\Desktop\Tomcat\logs目錄收集日誌,然後將它們新增到同一個zip檔案中。

如果您在任何Windows 2008 x64產品上運行,日誌目錄位於C:\Program Files(x86)\Cisco\Desktop\...

5. 將這些檔案附加到服務要求,或者如果檔案過大而無法通過電子郵件或附加則將其上傳到 FTP。

如有可能,請收集以下附加資訊:

- **事件開始和停止時間。**
- 事件中涉及的ANI/DNIS/AgentID的幾個示例。思科至少需要其中的一個才能看到事件。
- 事件周圍時間段的RouteCallDetail(RCD)和TerminationCallDetail(TCD)。 RCD查詢是: SELECT \* FROM Route\_Call\_Detail WHERE DbDateTime > 'YYYY-MM-DD HH:MM:SS.MMM'和DbDateTime < 'YYYY-MM-DD HH:MM:SS.MMM'TCD查詢為: 從Termination Call Detail中選擇\*, 其中DbDateTime > 'YYYY-MM-DD HH:MM:SS.MMM'和 DbDateTime < 'YYYY-MM-DD HH:MM:SS.MMM'

## CLI範例

附註:系統會警告您,這些操作可能會影響系統,因此您可能希望在非工作時間或較慢時間進 行此項工作。

有兩種工具:診斷框架工具和系統CLI工具。兩者都是案頭上或每台伺服器上「程式」目錄下的圖示 。

本過程介紹如何使用Unified System CLI進行跟蹤。

1. 按一下Unified System CLI圖示,然後使用域和使用者名稱登入。(在本例中,域管理員之前已 登入,因此CLI已知道域(JacodyEntLab)和使用者名稱(Jcody)。

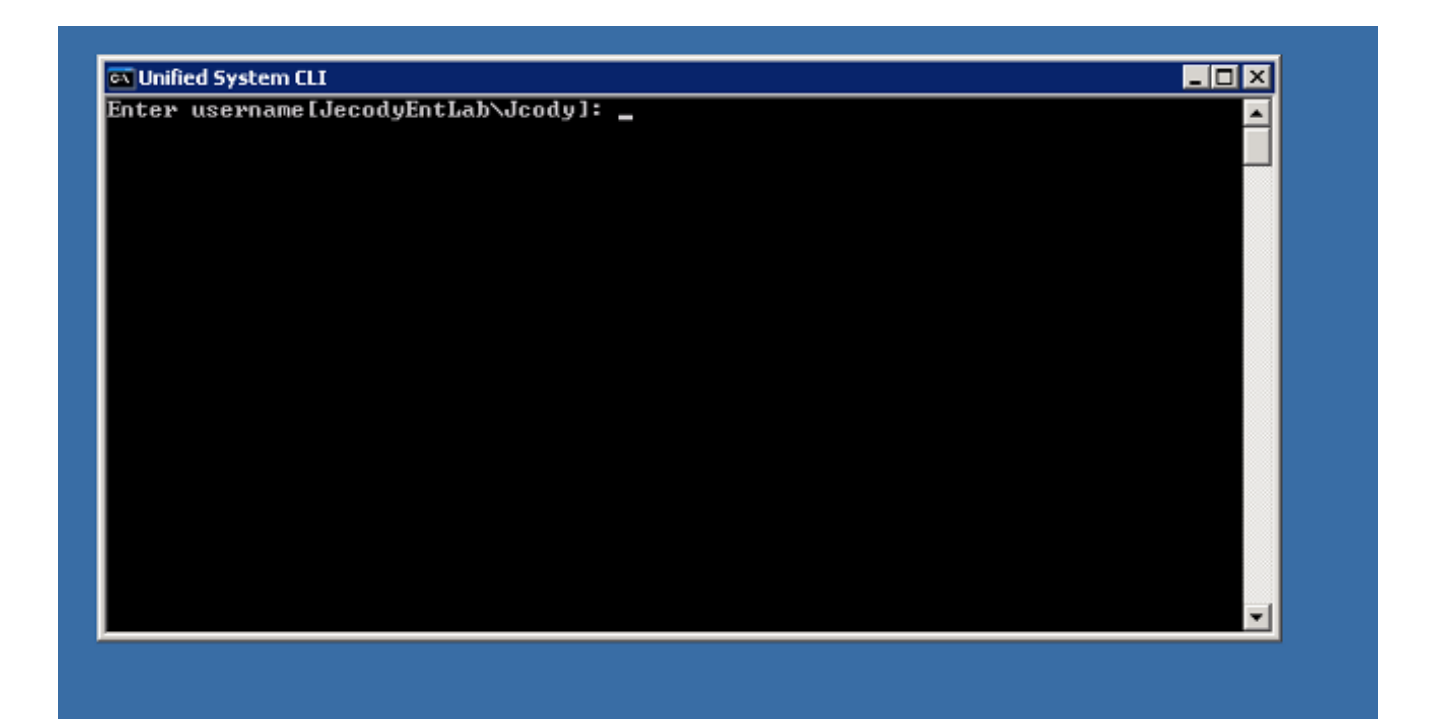

2. 輸入密碼。

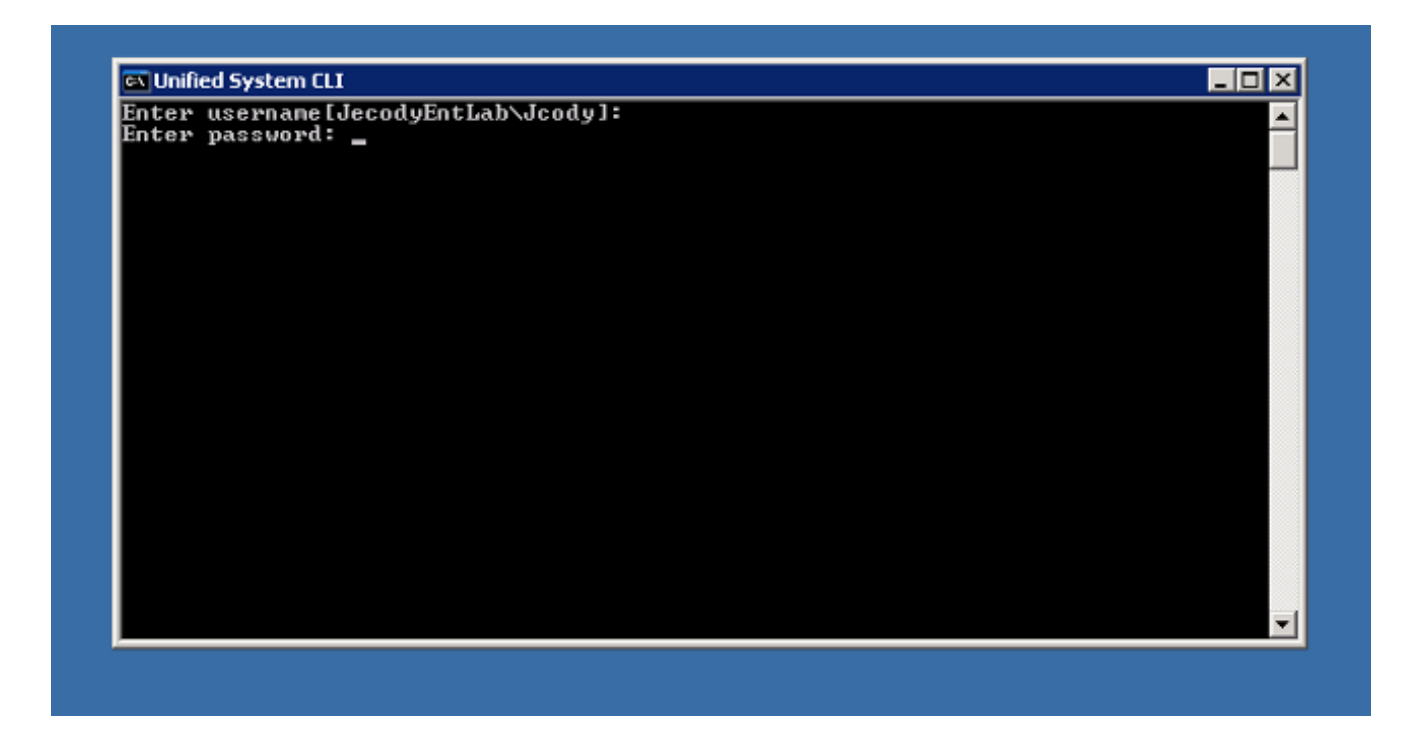

3. 輸入例項名稱;在本例中,它是v802。檢視其中一個服務的PG;例項名稱是服務名稱的第一部 分。

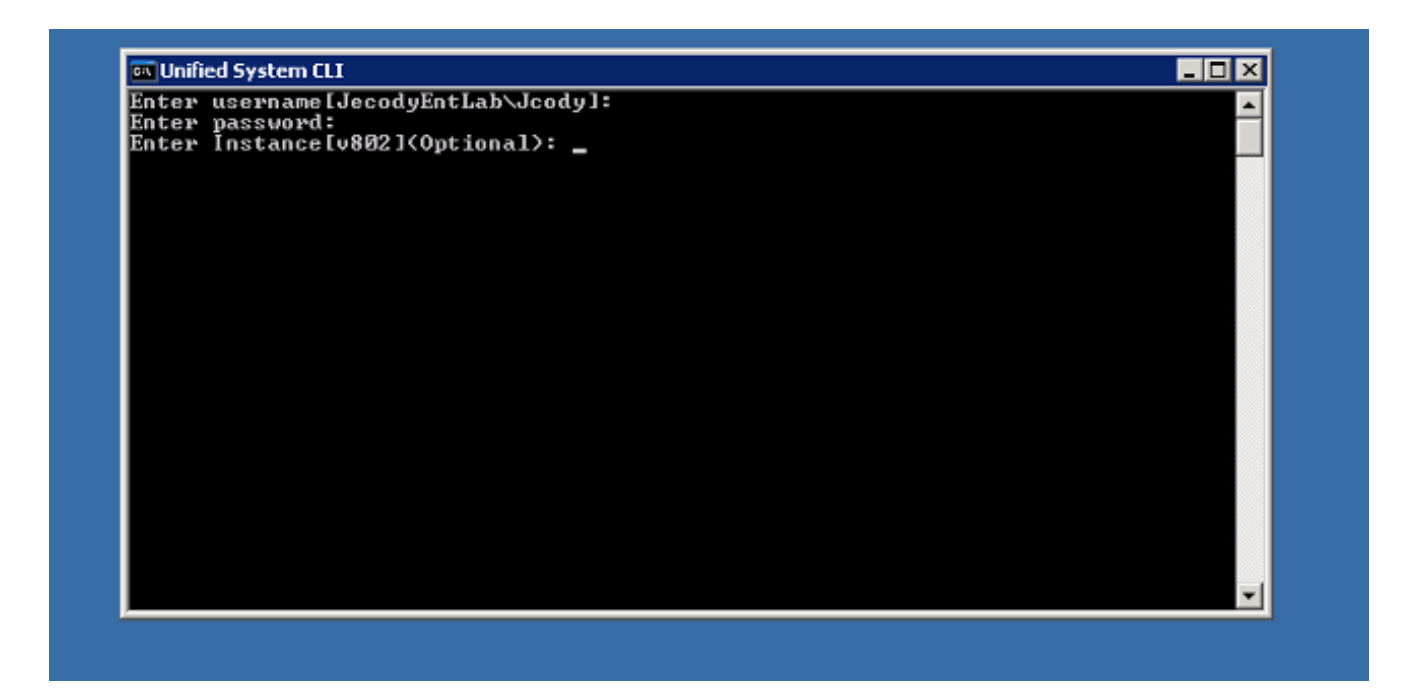

4. 查詢例項名稱的簡單方法是檢視伺服器上運行的服務。

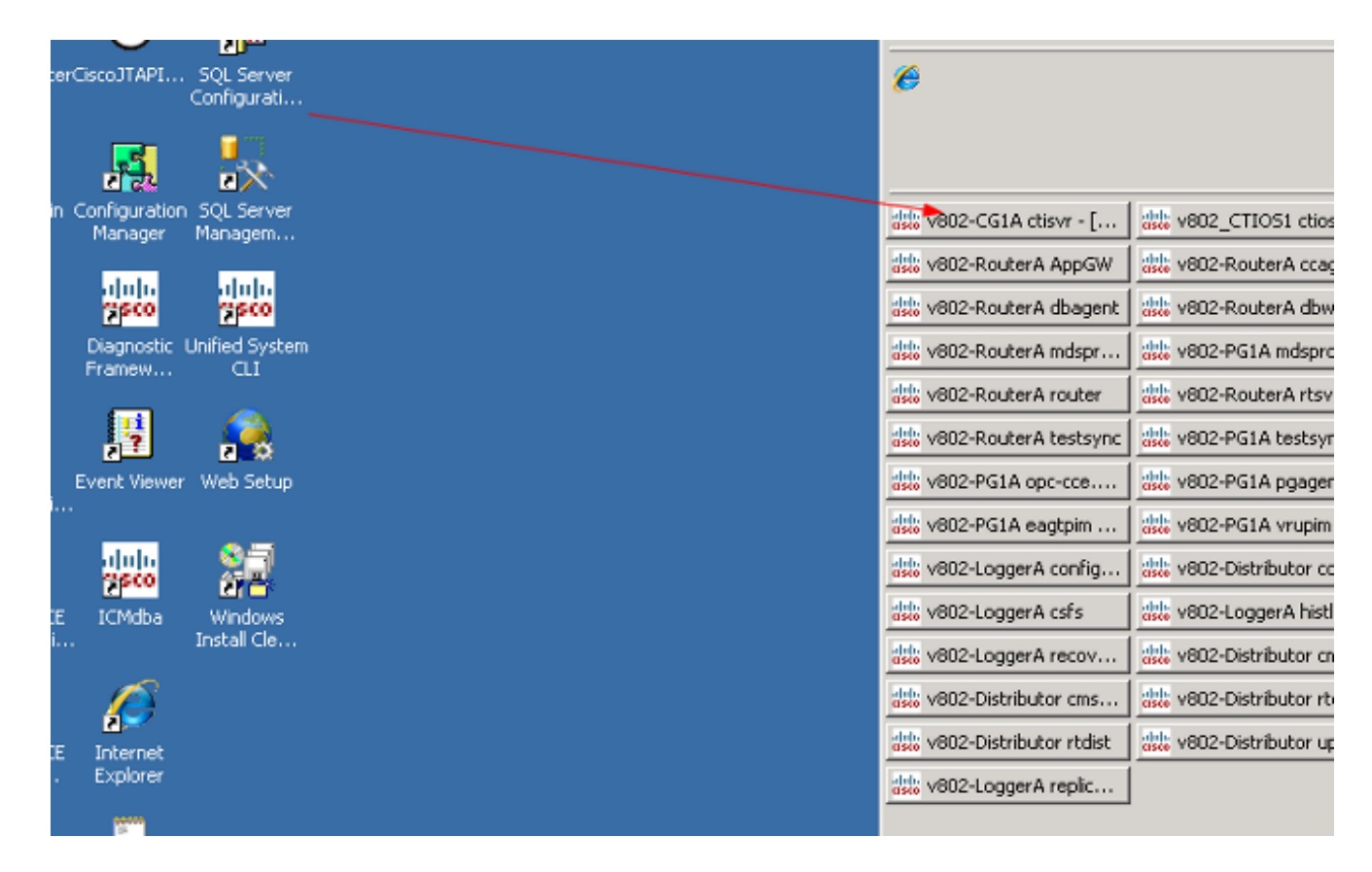

5. 看到歡迎消息後,請輸入以下命令:

show tech-support absdatetime *mm-dd-yyyy:hh:mm mm-dd-yyyy:hh:mm* redirect dir c:\temp 將第一個mm-dd-yyyy:hh:mm字元串替換為事件前約15分鐘的日期和時間。

將第二個mm-dd-yyyy:hh:mm字串替換為在事件解決後約15分鐘的日期和時間。

如果此事件仍在發生,請至少收集15分鐘。

這會產生名為clioutputX.zip的檔案,其中X是序列中的下一個編號。

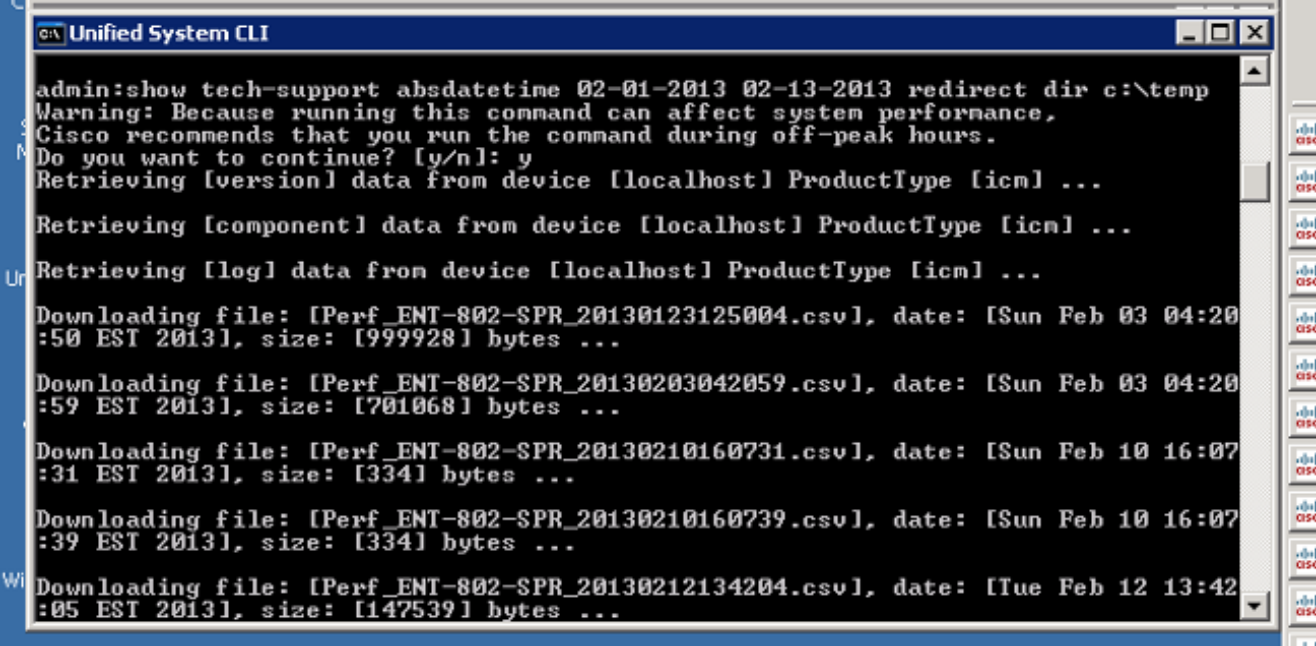

6. 程式完成後,在目錄中查詢*clioutputX*.zip檔案:

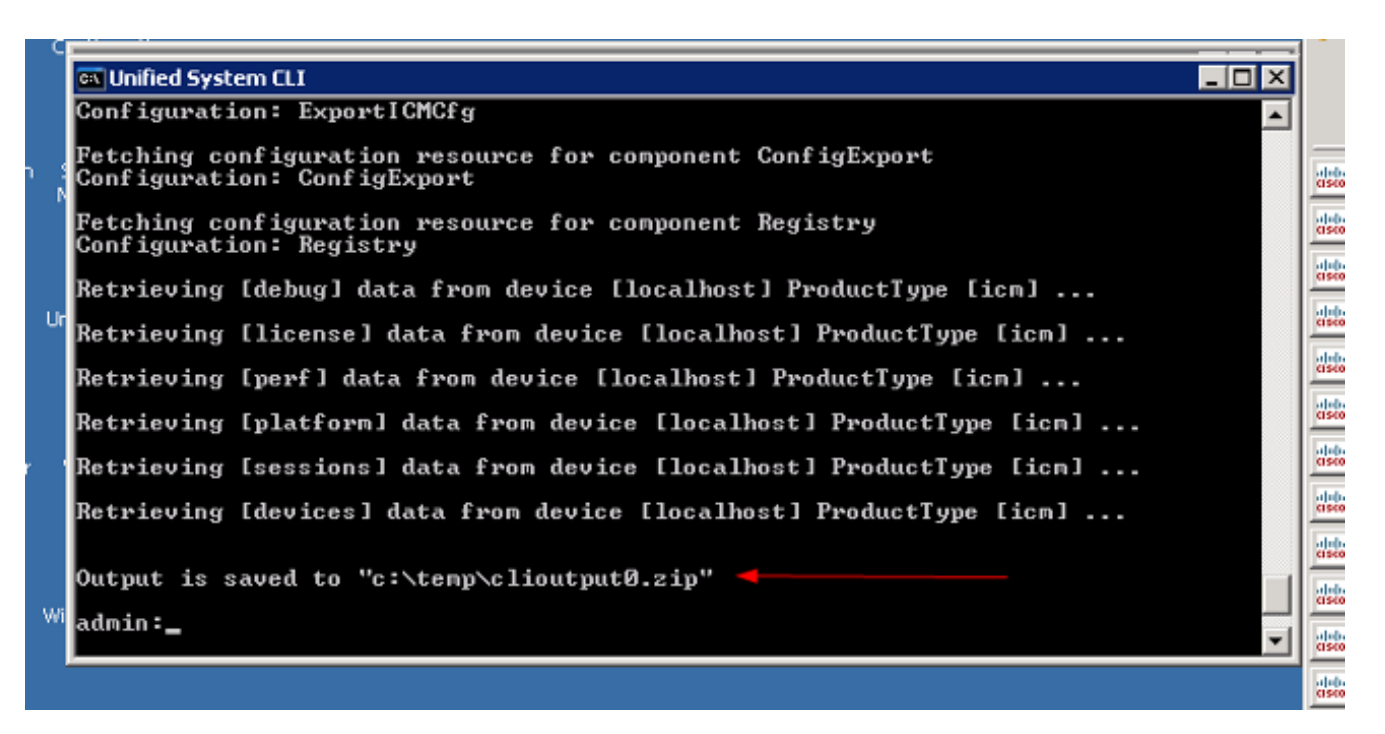

附註:此檔案通常非常大,因為它包含此伺服器上所有服務的所有UCCE相關檔案。

如果您只需要一個日誌,您可能會發現使用較舊的dumplog實用程式或使用診斷框架門戶會更 7.容易:

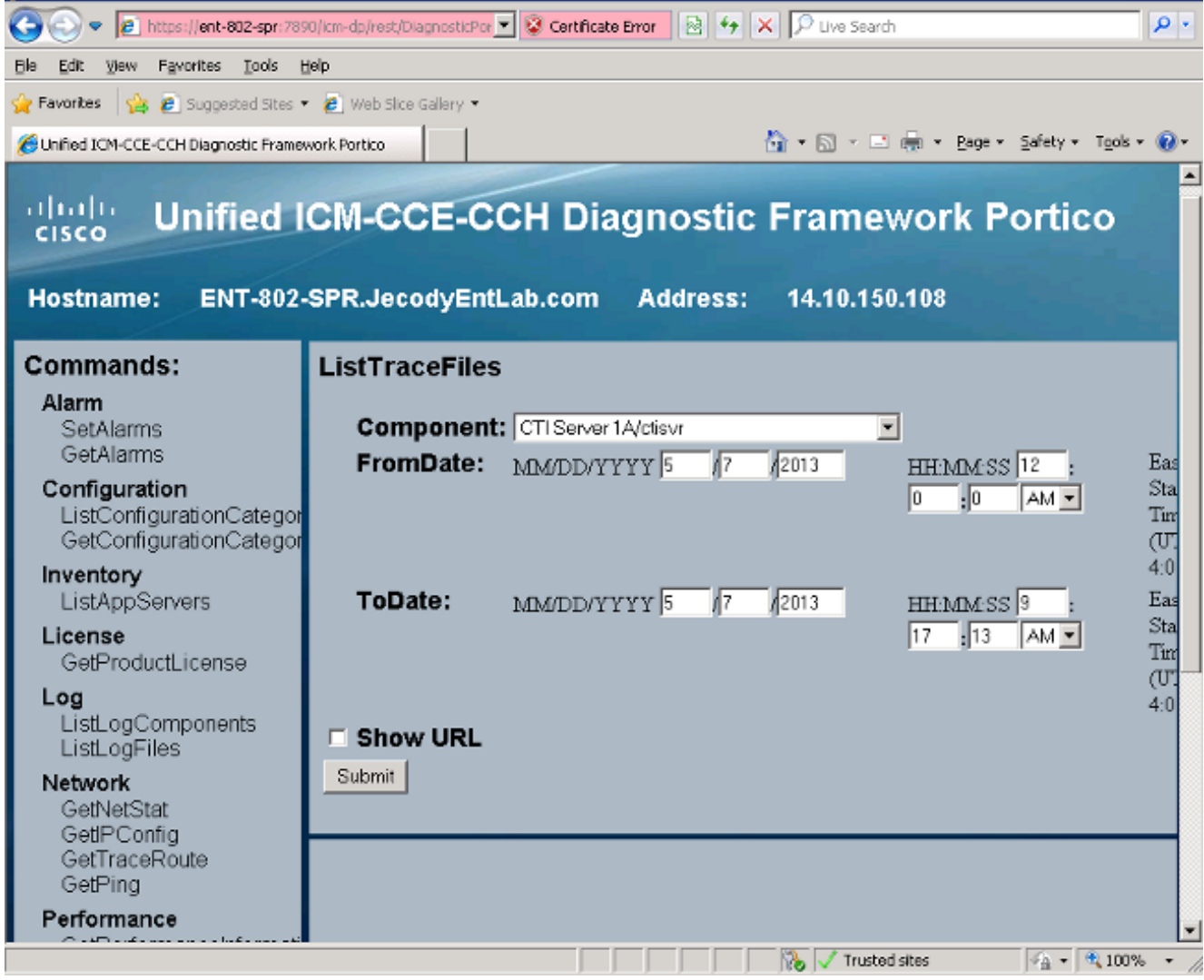

<u> Bandari Bandari </u>